# **Department for Environment and Water Grants Management System User Guide for the Greener Neighbourhoods Grant Program**

## Applications close **Friday 2 August 2019**

*Please note that screenshots in this guide are examples from the test system, please refer to Application Guidelines or the live Grants Management System for up-to-date details*

#### **Online applications**

All applications must be completed and lodged electronically through the DEW Grants Management System website. Access to the Grants Management System is available by clicking on [https://gmsportal.environment.sa.gov.au.](https://gmsportal.environment.sa.gov.au/)

#### **To register or login:**

Click on the relevant link above to connect to the Grants Management System which will display the *Welcome* screen.

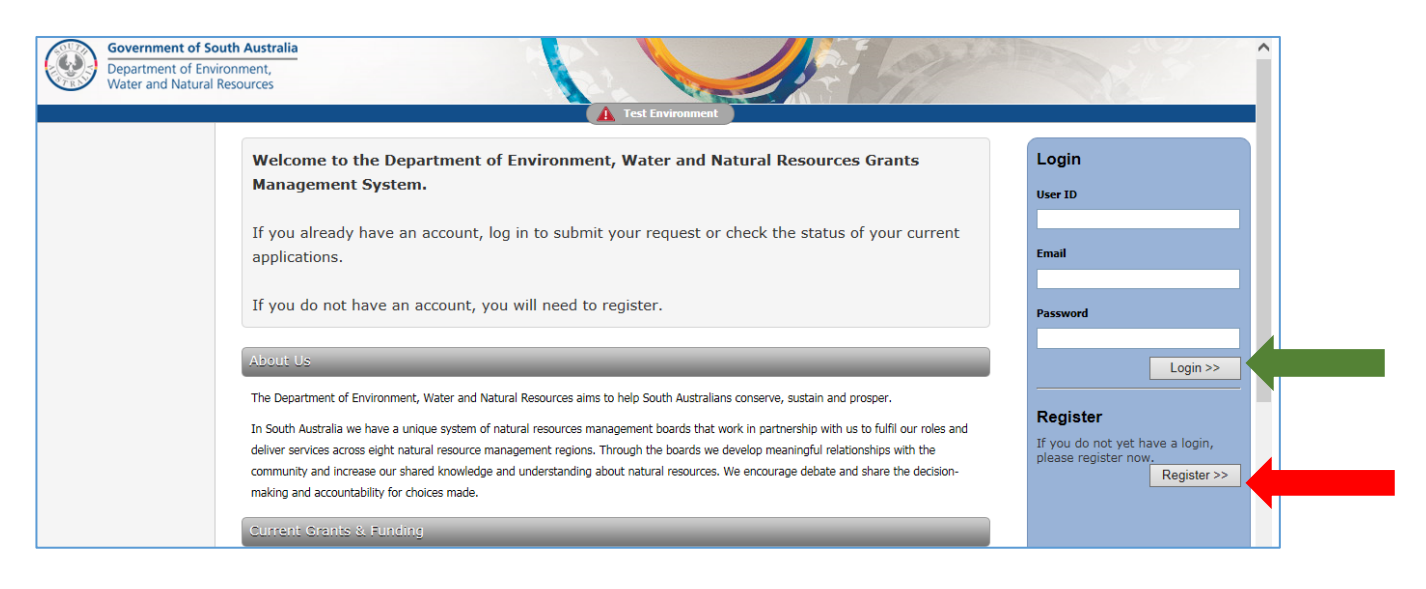

If you have previously applied for any type of grant using the DEW Grants Management System go to the *login* button (green arrow above).

If you have not applied for a grant on the system before you will need firstly need to register. Click on the *Register* button (red arrow above), and fill in the details. You will need your Council's ABN and this will become the User ID. If you get a validation error message saying an organisation already exists when you enter the ABN, it is likely the council has previously applied for another type of grant in the system. Please contact DEW for access information.

Note that fields marked with \* are mandatory. Passwords should include at least one upper case and one lower case letter and a number.

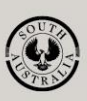

**Government of South Australia** Department for Environment and Water

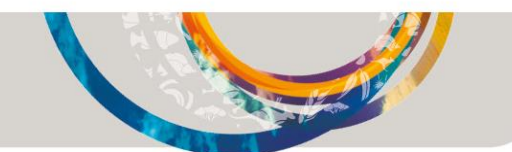

Click on the *Create* button. You will receive a message on the screen with the following text:

Thank you for initiating the registration process. We will send you an email shortly. Please follow the instructions in the email to complete the registration process.

You will need to click on the link in the email to complete your registration.

#### **To create and submit an application:**

After logging in, select *Apply for Grant* on either the left or right menu (see below). Only do this the first time you start an application. You can save a draft application part way through. When you come back into the system to continue, select *Our Grants*.

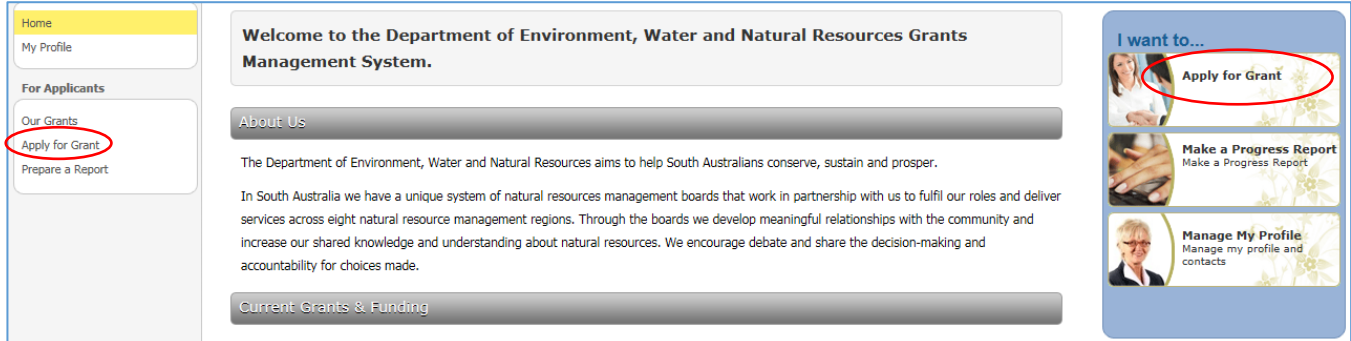

Scroll down to the description of Greener Neighbourhoods grants and click on the blue *Apply Now* button.

#### **Greener Neighbourhoods**

The Greener Neighbourhoods grant program will support metropolitan local councils to keep Adelaide's suburban streets green and cool.

For the first time, applicants in the Green Adelaide region will be eligible to apply For a grant with projects working towards the following objectives:<br>• progress against the target in the 30 Year Plan for Greater Adelaide to increase

- 
- 
- Progress demonstrate and green the US 2045<br>
reduction of the urban heat island effect across metropolitan Adelaide<br>
creation of habitat for wildlife and improving natural character in the urban
- environment
- 
- neighbourhoods.

For more information, please visit the Greener Neighbourhoods webpage.

Applications open 1-Apr-2019 and close midnight 17-Jun-2019.

This grant is available to Organisations/Groups with ABN. You are currently logged in as an grant is available<br>cant with an ARN

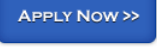

This will take you to the following screen. Click on either of the *Next* buttons.

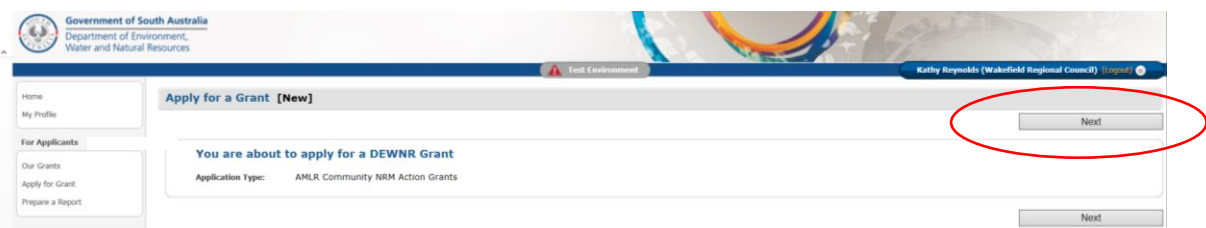

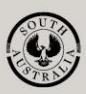

**Government of South Australia** Department for Environment and Water

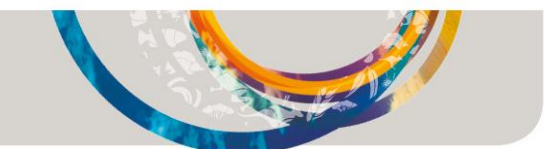

#### **IMPORTANT INFORMATION TO NOTE**

As you enter data, periodically select *Save as Draft* (either at the top or bottom of the screen) to save your details to avoid timing out and losing your information. If it appears that your computer is taking a while to save, do not click on *Save as Draft* again as you will get a resubmission error. If you think your computer has frozen or taking too long, press ESC key and try *Save as Draft* again.

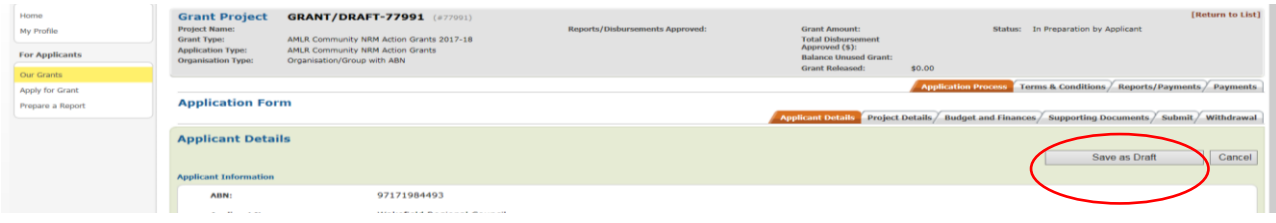

If you need to change any information once you have pressed *Save as Draft*, or if moving between the tabs, click on [Edit] on the right side (see red arrow below) to enter the information. If red messages appear notifying you that a mandatory field has not been filled in, click on [Edit] to enter the information.

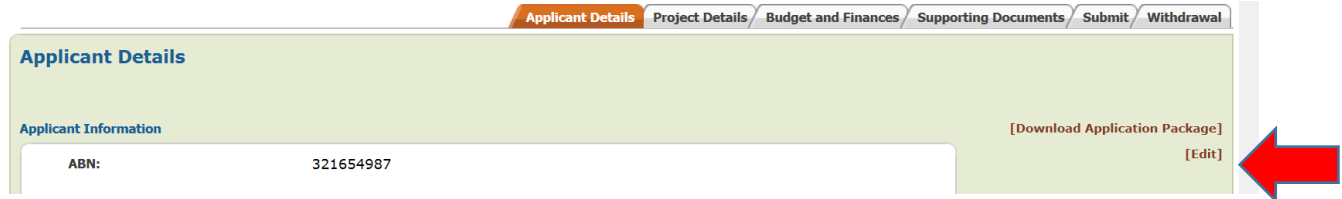

If you close the system and return to your grant, please do not select *Apply for Grant* as this will start a new application. Select *Our Grants* on the left menu and your grant will show status as 'In Progress'. Click on the brown text to reopen your application for editing.

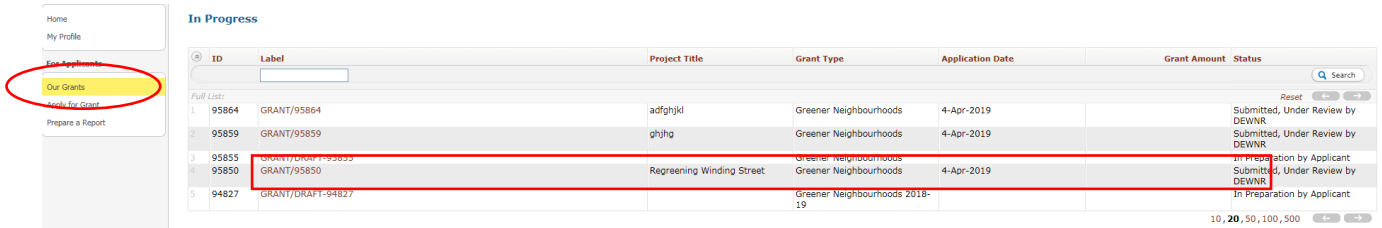

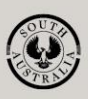

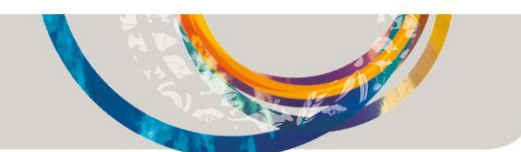

#### **Application Details tab**

When you apply for a new grant it will take you to the *application form* and the tab named *Applicant Details*. Some of the information you completed in the registration process will be pre-filled. If you would like to add an additional contact person for this project, please select *Other* and add the details. Once you have completed the first page, click on *Save as Draft* button to save and take you to the next screen which is the *Project Details* tab.

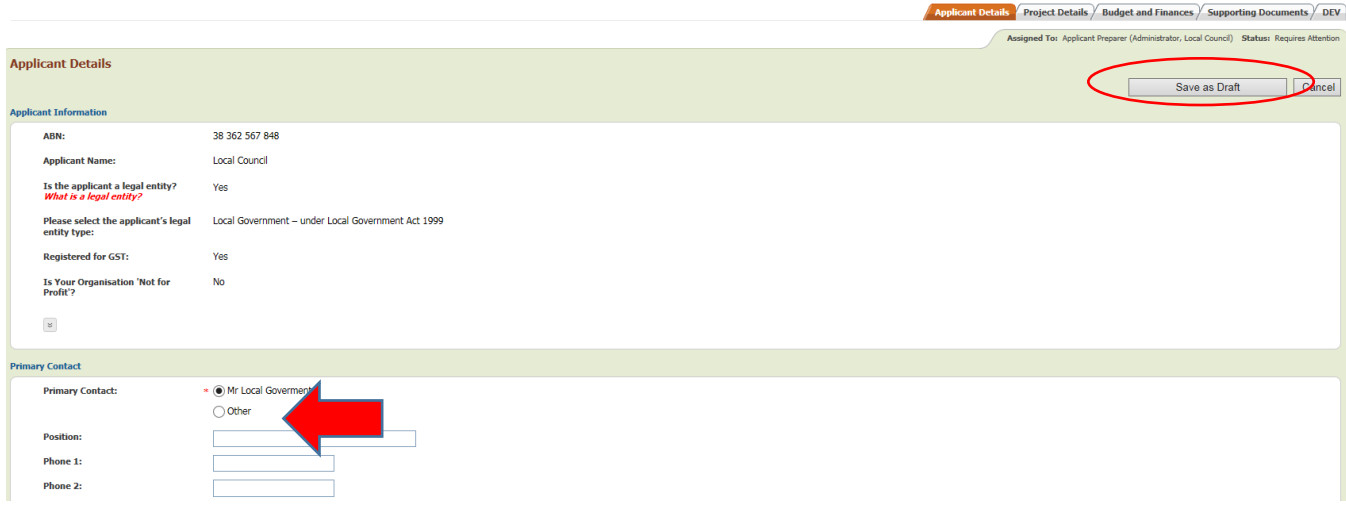

### **Project Details tab**

Before starting your application, click on the *Application Guidelines* in the *Project Details* tab to open a copy of the guidelines. Please note the fields marked with \* are mandatory.

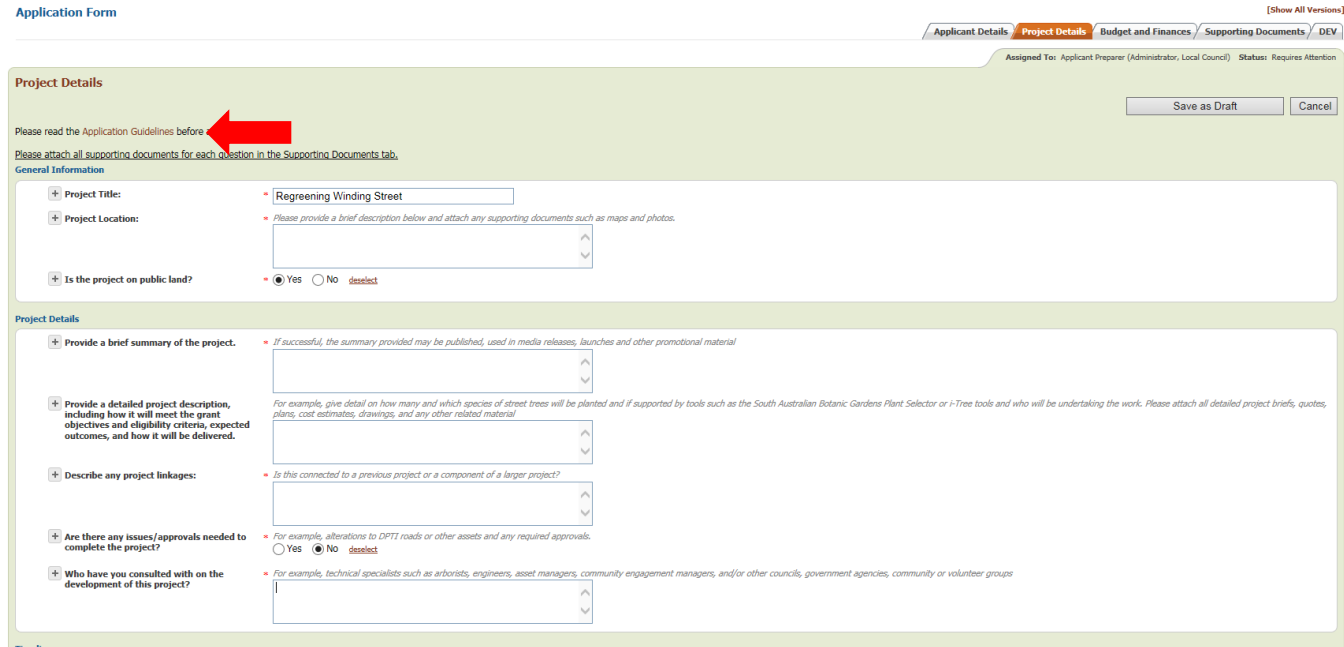

Once you have completed the *Project Details* page, click on *Save as Draft* button to save and take you to the next screen which is the *Budget and Finances* tab.

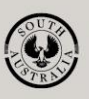

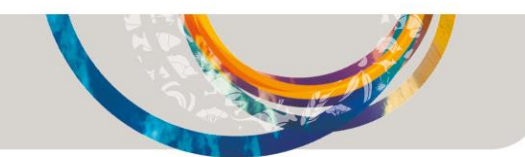

#### **Budget and Finances tab**

Please enter the amount of grant funding you are requesting (i.e. the amount from the Greener Neighbourhoods Grants fund, not the total project cost) in the field at the top of the page.

Break the project down into tasks or stages, and list them together with other contributions from your or other organisations (if applicable) and the amount of funding required for each activity. This table should be quite detailed. Other contributions may include voluntary labour, labour costs paid for by your or other organisations, donation of goods etc. To add extra rows, click on *+* Add.

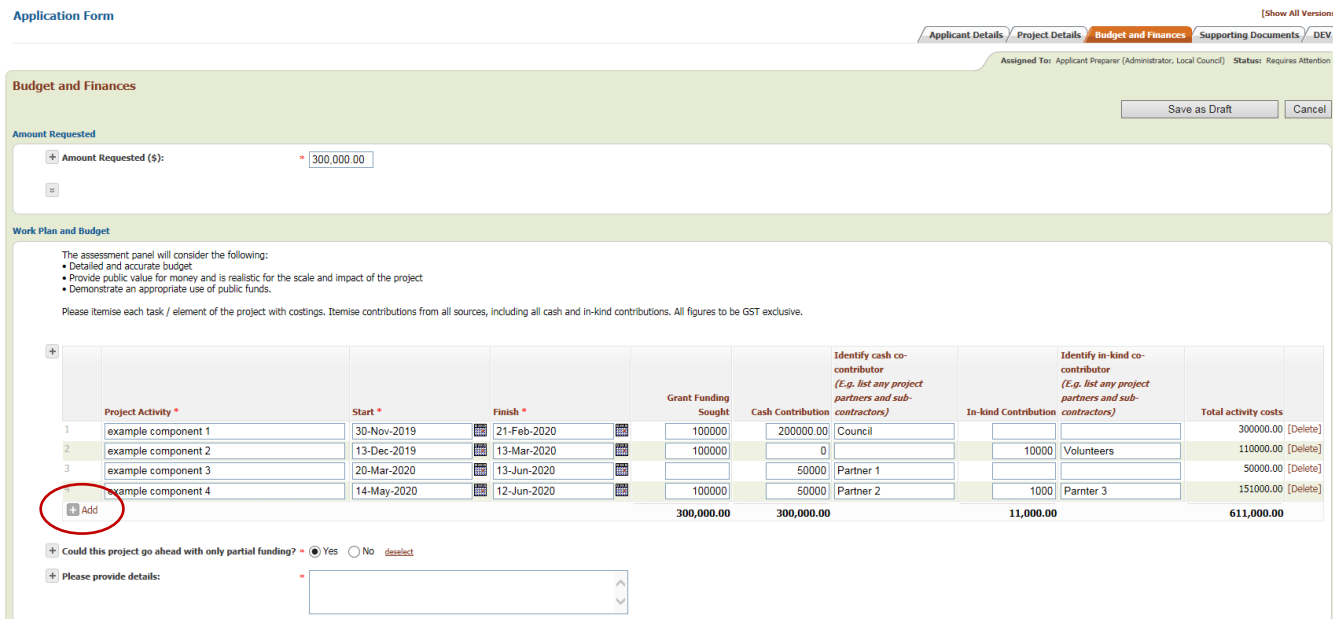

Click on *Save as a Draft* when complete*,* which takes you to the *Supporting Documents* tab. Note that the system will automatically check that the grant funding sought in the top section matches what is calculated as grant funding sought in the table. If they do not match you will get an error message.

#### **Supporting Documents tab**

*Supporting Documents* tab is for any documents to be attached to your application as listed on the page.

Click on *Browse* to find the file you wish to attach. If you have more than one document in that category, click on *Browse* again and attach the next document/s. If you have documents that don't fit with the categories or that support or enhance your application, please attach to 'Any other supporting documents' section. Include any comments relating to the attachments if required.

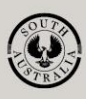

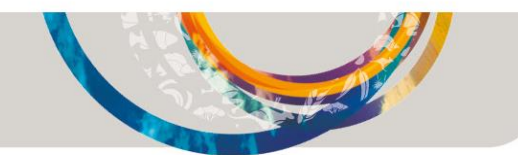

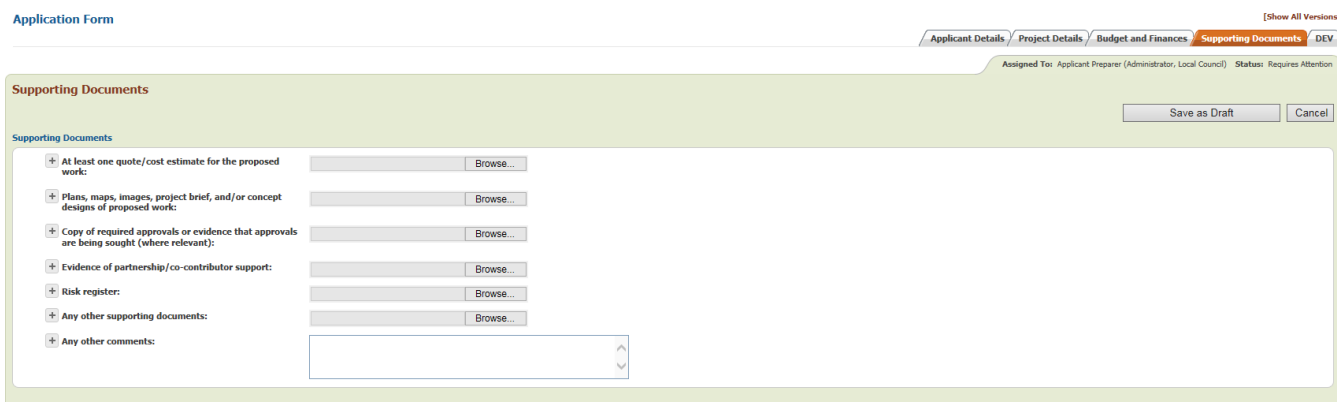

Click on *Save as Draft* when complete, which will then take you to the *Submit* tab.

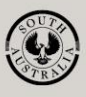

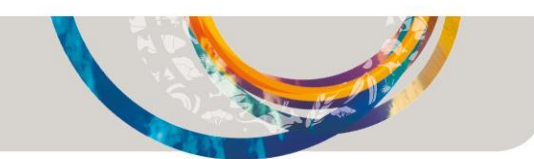

### **Submit tab**

#### *NOTE: Once you have submitted your application, you cannot make any changes or add any documents.*

Your document can sit in the system in DRAFT form until you are ready to submit. Please check that your application has been submitted by the closing date.

To submit, you need to firstly tick the *Declaration* box on the form. Once selected, the *Ready to submit* button will appear. Tick that, and then finally select the *Submit* button.

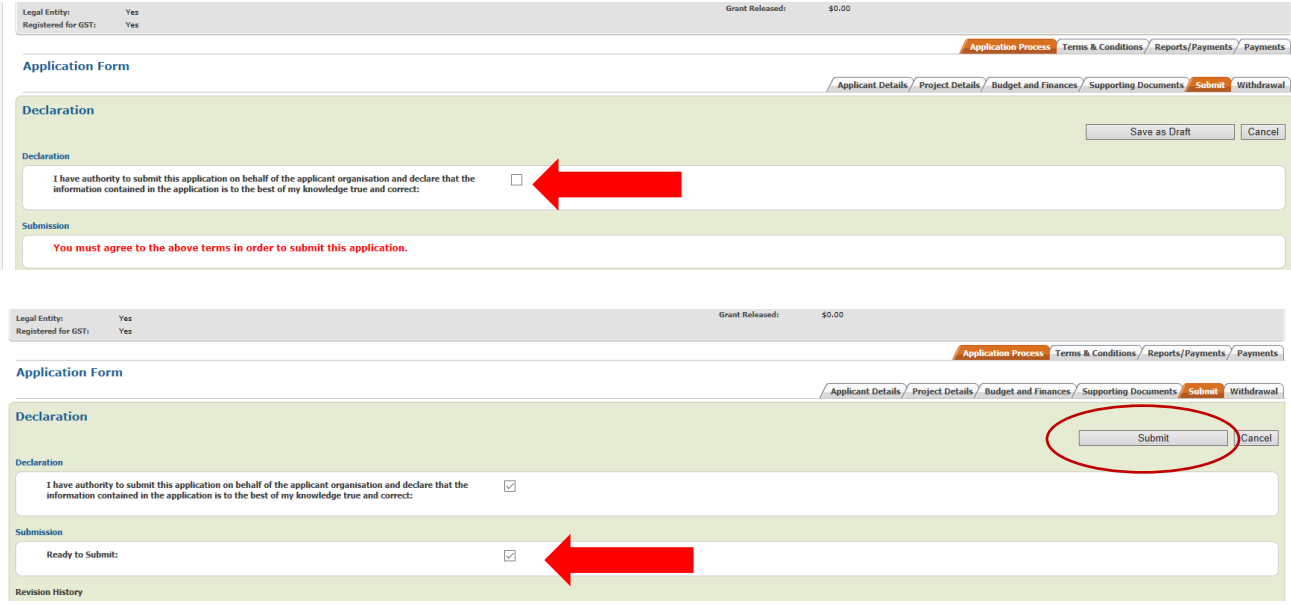

If you have incomplete mandatory fields you will not be able to submit and the tabs that contain incomplete fields will be highlighted in red under the *Declaration* heading. You will need to go back to the previous tabs as identified in the message to find which mandatory field has not be completed and [Edit] to complete. Return to the *Submit* tab and repeat the submission steps.

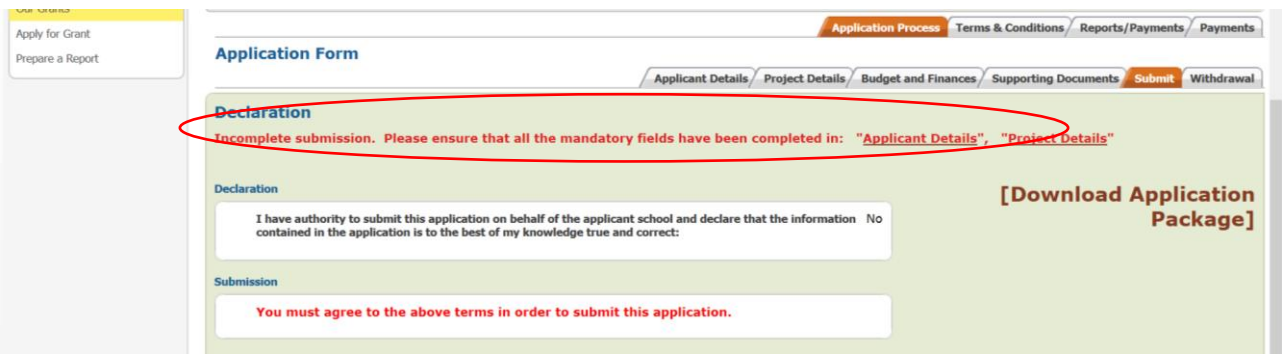

Once you have successfully submitted, your page will show a green banner with the message below. Also when you are logged in and select 'Our Grants' you will see the status is 'Submitted' rather than 'In Preparation'.

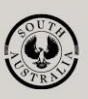

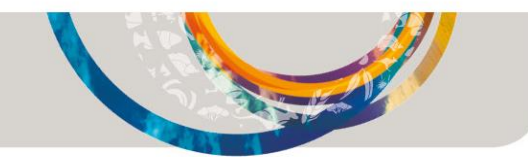

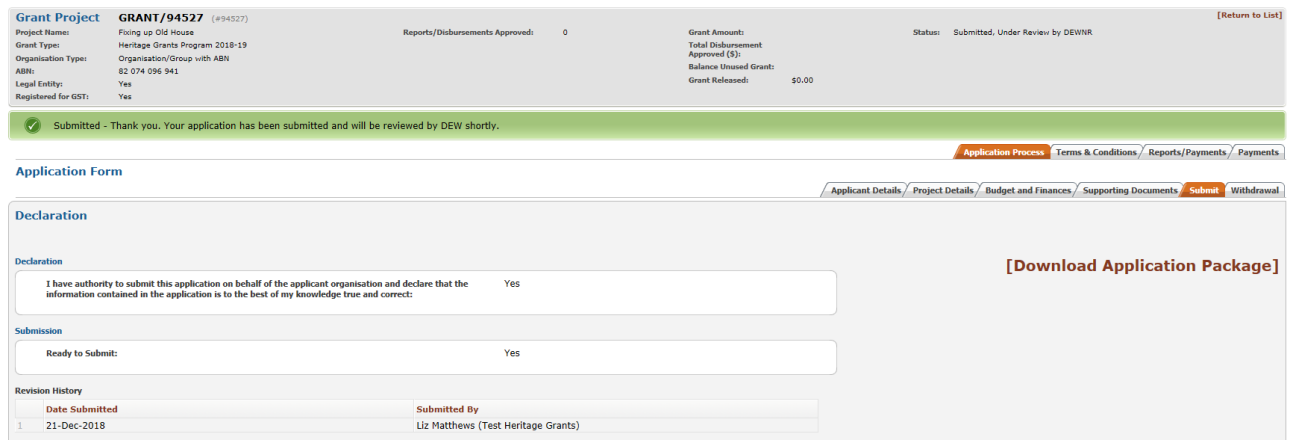

If you have any queries regarding the [Greener Neighbourhoods Grants Program](http://www.environment.sa.gov.au/green-adelaide/greener-neighbourhoods) please call Natural Resources Adelaide and Mount Lofty Ranges on 8273 9100 or email **dew.greenadelaide@sa.gov.au.** 

If you have any queries about the usage of the Grants Management System, please call 8463 7883 or email [dewnrnrmprogram@sa.gov.au](mailto:dewnrnrmprogram@sa.gov.au)

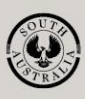

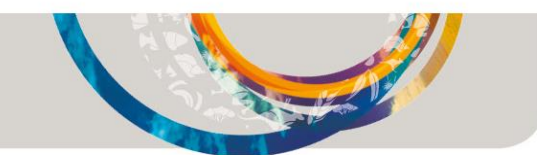